# **Adreslijst maken en etiketten printen met LibreOffice 7.5**

Velen hebben een adresboekje met daarin geschreven een groot aantal adresgegevens. Maar een adreslijst kan ook digitaal worden aangemaakt. Dat heeft vele voordelen o.a. wijzigingen kunnen eenvoudig worden doorgevoerd. Dus geen doorgestreepte regels waardoor het overzichtelijk blijft. Met het gratis te downloaden officepakket **LibreOffice** kan op redelijk eenvoudige wijze een adreslijst worden gemaakt. Hiermee is het ook mogelijk om etiketten te maken met daarop geprint de gegevens die je zelf bepaalt.

In deze syllabus nemen we je mee voor het maken van een digitale adreslijst. Met als doel om uiteindelijk adresetiketten te printen die je kan gebruiken op o.a. Kerst- en verjaardag kaarten.

Stap 1: LibreOffice downloaden en installeren Stap 2: Adreslijst maken Stap 3 en 4: Etiketten printen

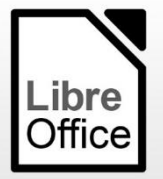

# **Inleiding LibreOffice versie 7.5.**

LibreOffice is een krachtige en gratis kantoorpakket, die door miljoenen mensen over de hele wereld wordt gebruikt. De overzichtelijke interface en functierijke hulpmiddelen helpen je om je creativiteit de vrije loop te laten en je productiviteit te verhogen. LibreOffice bevat verschillende toepassingen die het de meest veelzijdige gratis en open source kantoorpakket maken:

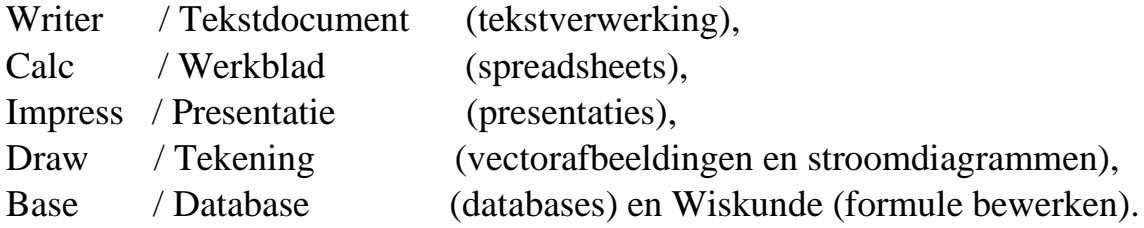

## **Stap 1: Downloaden en installeren van LibreOffice**

Gratis te downloaden: Nieuwste versie 7.5.

Ga naar: [https://nl.libreoffice.org](https://nl.libreoffice.org/) Klik op pijltje naast **DOWNLOAD** en kies voor **Nieuwste versie** Klik op de groene knop **DOWNLOAD VERSIE 7.5.** Wachten tot download volledig is en klik op **Bestand openen** Welkom bij de Installatie-assistent. Klik op **Volgende** Kies in Installatietype voor **Standaard en Volgende** Kies daarna met een vinkje voor **Maak een snelkoppeling op het bureaublad** en klik op **Installeren** en installatie start. Volgende venster Wilt u toestaan dat deze appwijzigingen aan uw apparaat

aanbrengt klik op **JA.**

Wacht enkele minuten tot installatie is afgerond.

Venster Installatie-assistent voltooid klik op **Voltooien** en versie 7.5. is geheel in het Nederlands geïnstalleerd. Op het bureaublad staat een snelkoppeling waarmee met dubbelklik LibreOffice wordt geopend.

Eventueel kan ook ingebouwde Help in het Nederlands via de LibreOffice pagina worden gedownload en geïnstalleerd .

# **Stap 2: Adreslijst maken**

Advies: Maak in Documenten een **nieuwe map** aan met als benaming Adreslijst LibreOffice en gebruik deze map om alles in op te slaan. Open **LibreOffice** en onderdeel **Werkblad** (Calc) **Selecteer het gehele blad** met klikken op vakje boven 1 en links naast A Kies voor lettertype **Times New Roman en tekengrootte 13pt Klik op vak A1** om selectie op te heffen Ga nu naar **Bestand** en kies voor **Opslaan als**. Wijzig bestandsnaam in **Adreslijst 2023** en **Opslaan als ODF-werkblad**, ongewijzigd dus. Kies voor **Opslaan in map Adreslijst LibreOffice** Tip: Kies tijdens de volgende stappen regelmatig voor **Opslaan** (Diskette)

In regel 1 de **Kolomnamen** invullen zoals hieronder aangegeven Kolom A de achternaam zodat we op alfabetische volgorde kunnen sorteren. Pas de breedte van de kolommen ruim aan door in de bovenbalk de lijn tussen de kolommen te verschuiven

# **Indeling adreslijst in LibreOffice – Werkblad**

Aanhef in regel 1

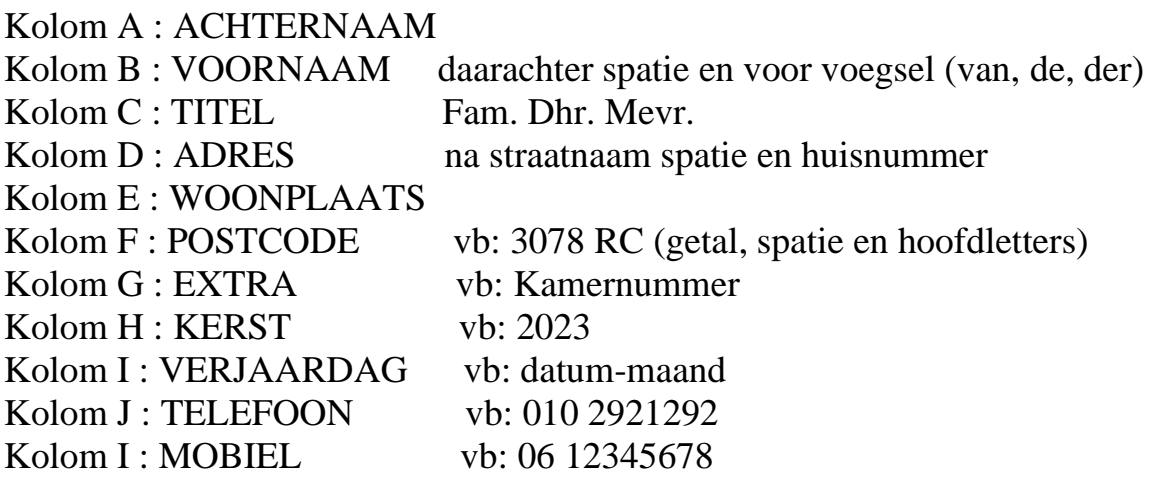

Denk om tussentijds Opslaan

Selecteer rij1 t/m kolom I : Mobiel

Achtereenvolgens: Maak achtergrondkleur geel (Emmertje), letters vetgedrukt (V). Ga naar tabblad Opmaak en kies voor Cellen, daarna tabblad Randen en kies voor Buitenrand en alle binnenlijnen.

Bevestig met OK. De opmaak van de lijst is nu klaar en dus opslaan.

Nu kunnen de gegevens in de betreffende kolommen worden ingevuld. Daarna het geheel weer opslaan waarmee de adreslijst is voltooid.

## **Stap 3: Meerder etiketten printen**

Voor deze stap is het noodzakelijk dat Stap 2 (Adreslijst maken) is voltooid. Benodigd zelfklevende Etiketten voor printer type Avery J8160. Dat zijn 21 etiketten, 63,5 x 38,1 mm, op A4 formaat.

We hebben nu de mogelijkheid om 21 adresetiketten (1 vel) te printen met daarop de gegevens uit de adreslijst.

Open **LibreOffice** en open een **Tekstdocument** (Writer)

Kies voor lettertype **Times New Roman en tekengrootte 13pt**

Ga naar Tab **Beeld** en **Gegevensbronnen**

Nu is er een extra balk toegevoegd

Open Tab **Bewerken** en **Database wisselen**

Klik op **Bladeren** en zoek naar uw Adreslijst 2023

**Adreslijst** zoeken en **selecteren**. **Openen** (klaar) en **Sluiten**

Klik op **plusje voor Adreslijst** (links in de extra balk) en direct daarna klikken op **plusje voor Tabellen**. Dan verschijnt Adreslijst 2023.

Selecteer: **Adreslijst 2023**. Nu is de Adreslijst zichtbaar in de extra balk.

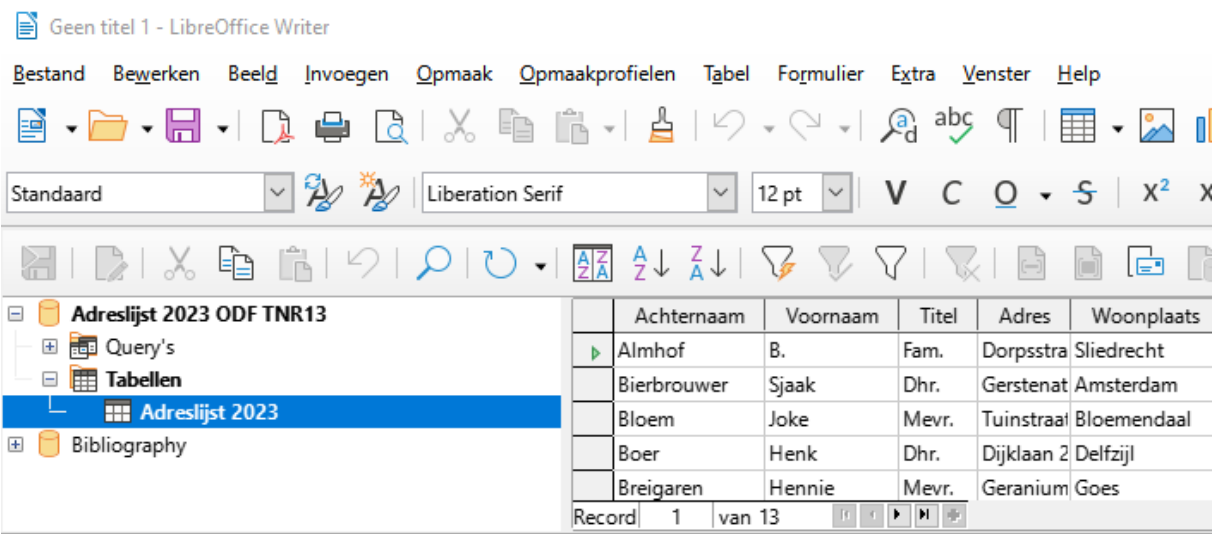

**Klik in het lege tekstbestand.**

## Ga naar Tab **Bestand** en menu **Nieuw en Etiketten**

Venster Etiketten opent met Tab Etiketten geselecteerd

Zorg dat cursor knippert in vak **Etikettekst** en geef 1x Enter om eerste regel niet te gebruiken, leeg dus.

Kies in dit venster bij **Opmaak** voor **Blad** (linksonder) **Merk**: (Avery A4) en type (J8160) via uitrolmenu selecteren **Database**: in uitrolmenu kiezen voor Adreslijst 2023

**Tabel**: Adreslijst 2023

**Databaseveld**: open uitrolmenu en kies een regel. Plaats de regel in het vak Etikettekst met het **pijltje** naast Tabel. Let op: per regel.

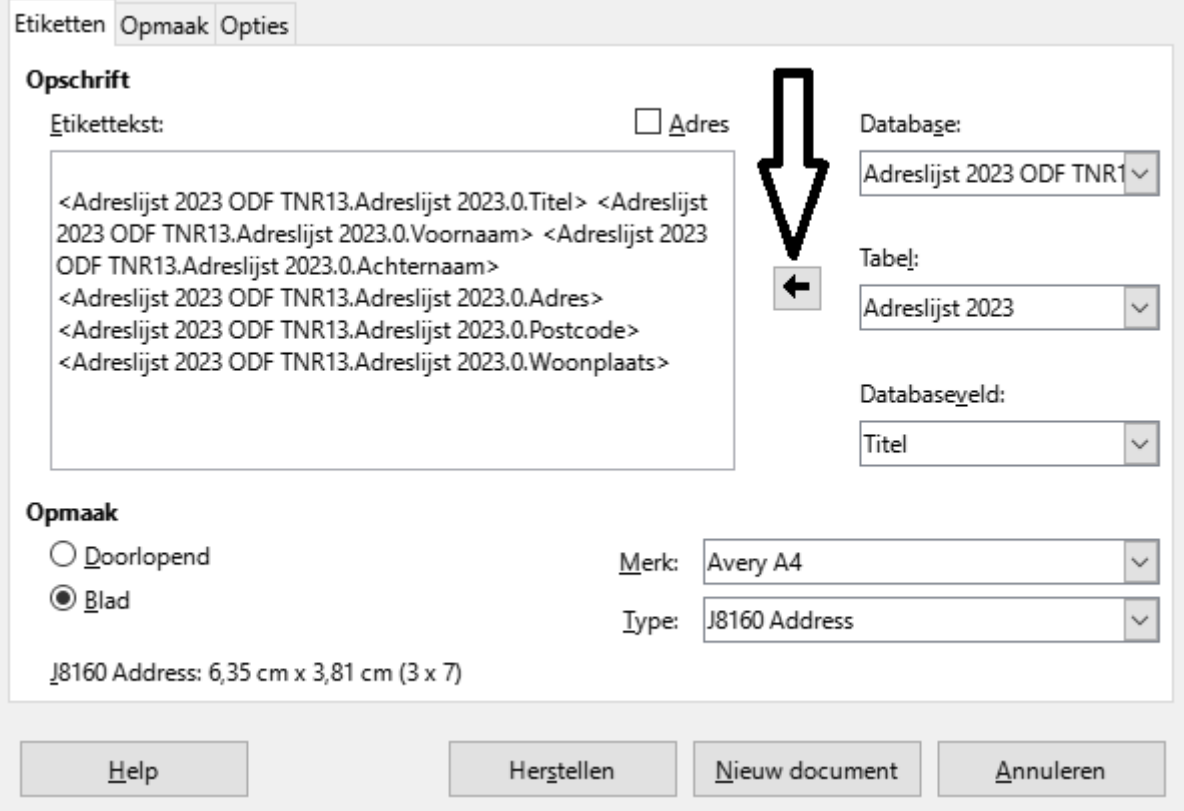

1<sup>e</sup> regel laten we leeg.

2 e regel: Titel, pijltje, Spatie, Voornaam, pijltje, Spatie, pijltje, Achternaam Voor 3<sup>e</sup> regel druk Enter

3<sup>e</sup> regel: Adres, pijltje.

Voor 4<sup>e</sup> regel druk op Enter

4 e regel: Postcode, pijltje, spatie, Woonplaats, pijltje

Herhaal dit totdat alle gewenste regels in het vak Etikettekst zijn geplaatst. Gebruik Spatietoets voor tussenruimte in een regel en Entertoets voor nieuwe regel in het vak Etikettekst.

Zodra alle regels zijn geplaatst klik dan in dit venster op **Nieuw document.** De niet ingevulde etiketten zijn nu zichtbaar in het document.

#### Ga naar Tab **Beeld** en **Gegevensbronnen.**

Selecteer alle adressen met een klik op leeg blokje links naast Achternaam. Selecteer maximaal 21 adressen (1 vel) per keer.

Een nieuwe knop verschijnt (in de 3<sup>e</sup> balk) Gegevens naar velden (zie pijl)

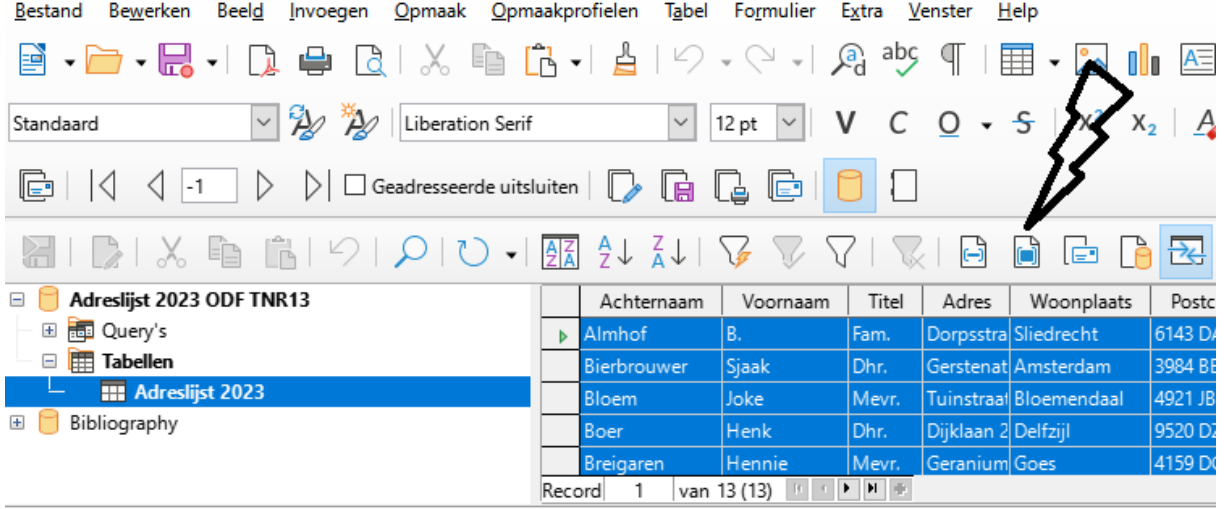

Klik op de knop (met pijl) Gegevens naar velden en de etiketten worden ingevuld vanuit uw Adreslijst.

Ga naar Tab **Bestand** en **Afdrukken**, Zorg dat de blanco etiketten in de printer zijn geplaatst. Bevestig met **Ja** en volgende vensters **Oké** en **Afdrukken**. Ga naar Tab **Bestand** en **Sluiten**. Daarna heeft u de keuze om het afdrukdocument wel of niet op te slaan.

#### Adreslijst voorbeeld:

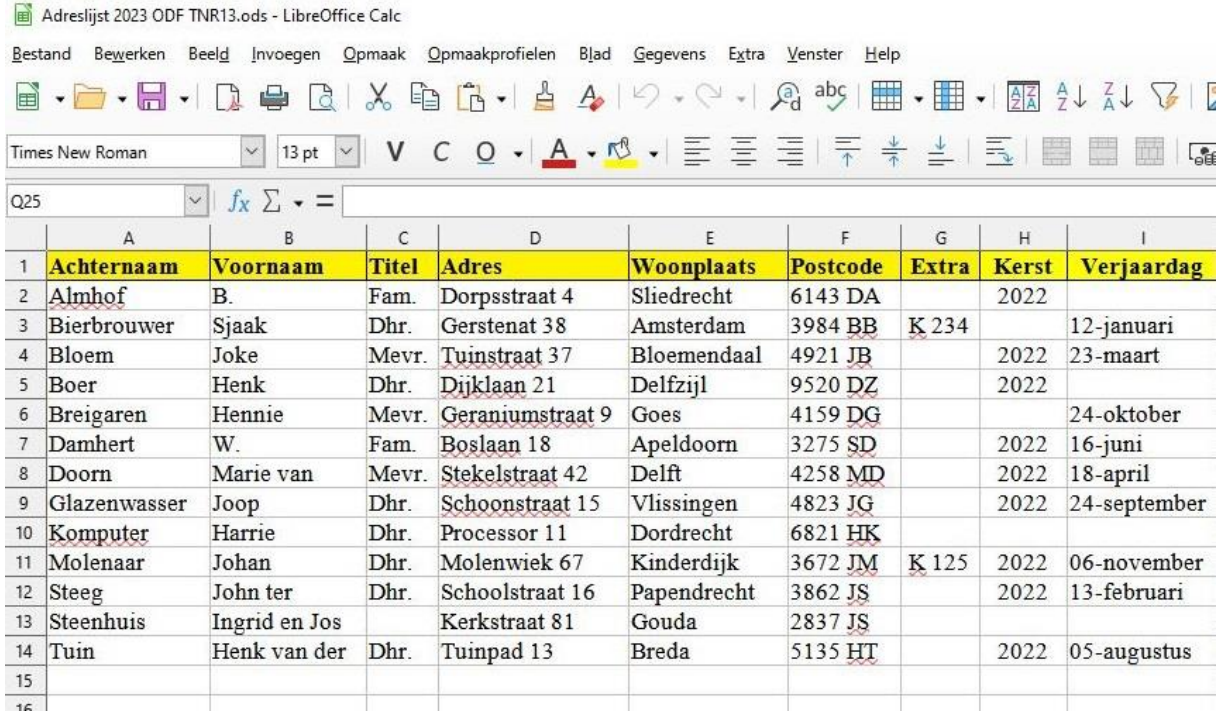

#### **Stap 4: Enkele etiket printen**

In deze stap gaan we ervanuit dat Stap 2 en 3 zijn uitgevoerd. Benodigd zelfklevende etiketten voor printer type Avery J8160 A4 formaat.

Open **LibreOffice** en open een **Tekstdocument** (Writer)

Ga naar Tab **Bestand** en menu **Nieuw en Etiketten**.

Venster Etiketten verschijnt.

Ga naar **Tab Etiketten** en controleer of het vakje Database en het vak Etikettekst is ingevuld. Indien Stap 3 volledig is uitgevoerd zal alles kloppen. Ook het vakje Merk en Type etiketten moet zijn ingevuld.

Ga naar Tab **Opties** en kies voor **Enkel etiket.**

Bepaal ook de **Kolom** en **Rij** (Etiketvel A4) waarop kan worden geprint.

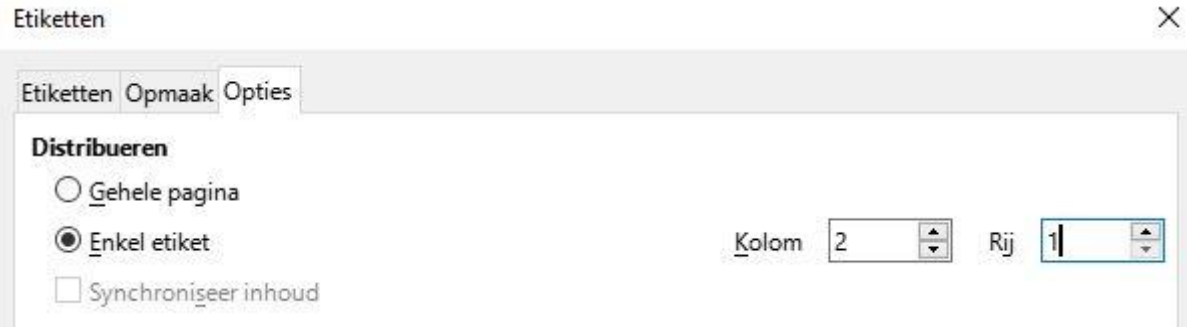

Kies voor **Nieuw document** en etiket verschijnt.

## Ga naar **Tab Beeld** en **Gegevensbonnen**.

Een extra balk is toegevoegd. Indien Stap 3 is uitgevoerd dan verschijnt in de extra balk Adreslijst 2023 inclusief de adresgegevens.

Eventueel als geen adresgegevens:

Klik op **plusje voor Adreslijst** (links in de extra balk) en direct daarna klikken op **plusje voor Tabellen**. Dan verschijnt Adreslijst 2023. Selecteer: **Adreslijst 2023**. Nu is de Adreslijst zichtbaar in de extra balk.

## **Selecteer één adres**

Klik op de knop (met pijl) **Gegevens naar velden** en het etiket wordt ingevuld vanuit uw Adreslijst.

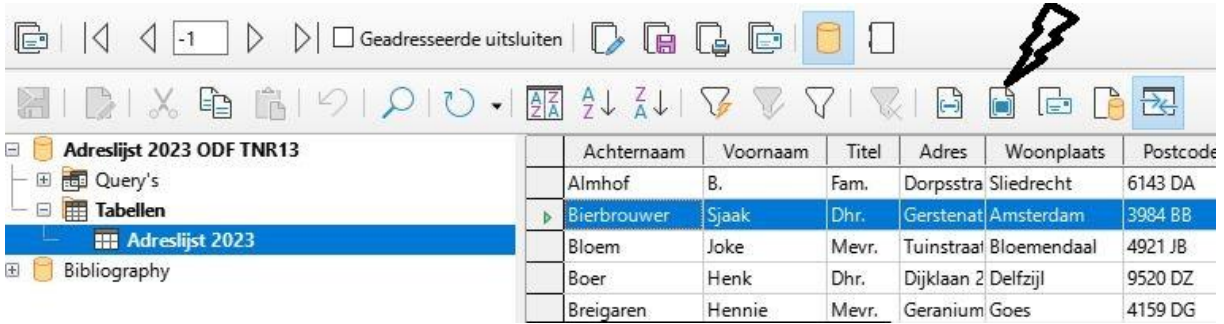

Ga naar Tab **Bestand** en **Afdrukken**. Zorg dat de blanco etiketten in de printer zijn geplaatst. Bevestig met **Ja** en volgende vensters **Oké** en **Afdrukken**. Ga naar Tab **Bestand** en **Sluiten**. Daarna heeft u de keuze om het afdrukdocument wel of niet op te slaan.

Luit Poppema